# **軟能力認證 B-2-0「UCAN」項目 操作與申請說明**

**明新科大諮商暨職涯中心製作**

## **UCAN的安排與申請**

1.**每學年上學期期中考後**請輔導股長協助向班上學生宣導UCAN測驗填寫步驟 2.運用零碎時間完成測驗

3. 於輔導股長會議熟悉填寫測驗之步驟。

4. 用手機或電腦,至學生資訊系統登入後>>點選左側欄位"UCAN登入"即 可開始測驗。

5. 申請主題式班輔-Ucan解測後, 請多多提醒同學**預先完成測驗!** 

小提醒:

**完成填卷**和**解析**才有兩點軟能力認證,缺一不可。 點數統一於學期末進行認證。

# **UCAN學生登入路徑指引**

明新科大諮商暨職涯中心製作

# UACN是什麼?

#### 教育部大專校院就業職能平台

(Career and Competency Assessment Network, 簡稱UCAN)

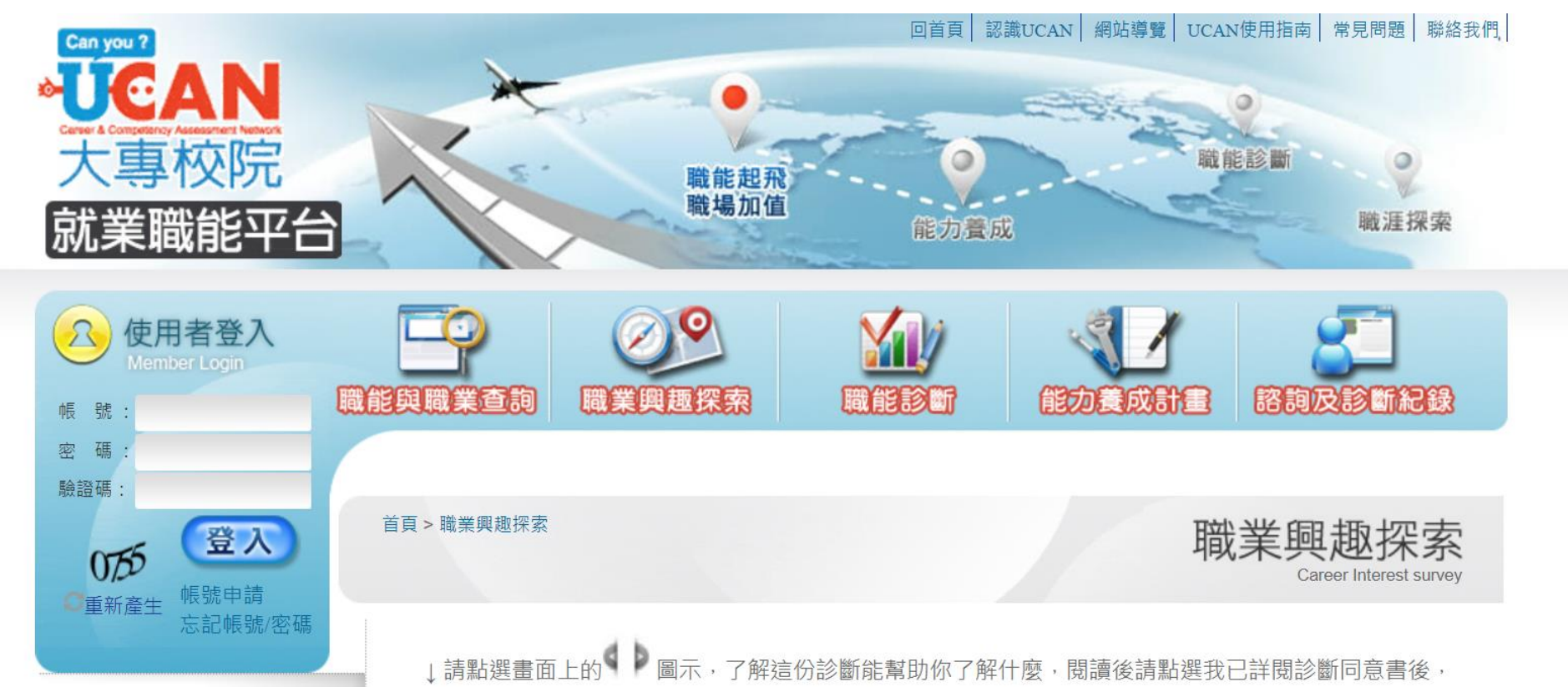

#### 校網首頁**最底端**—**學生資訊服務系統**

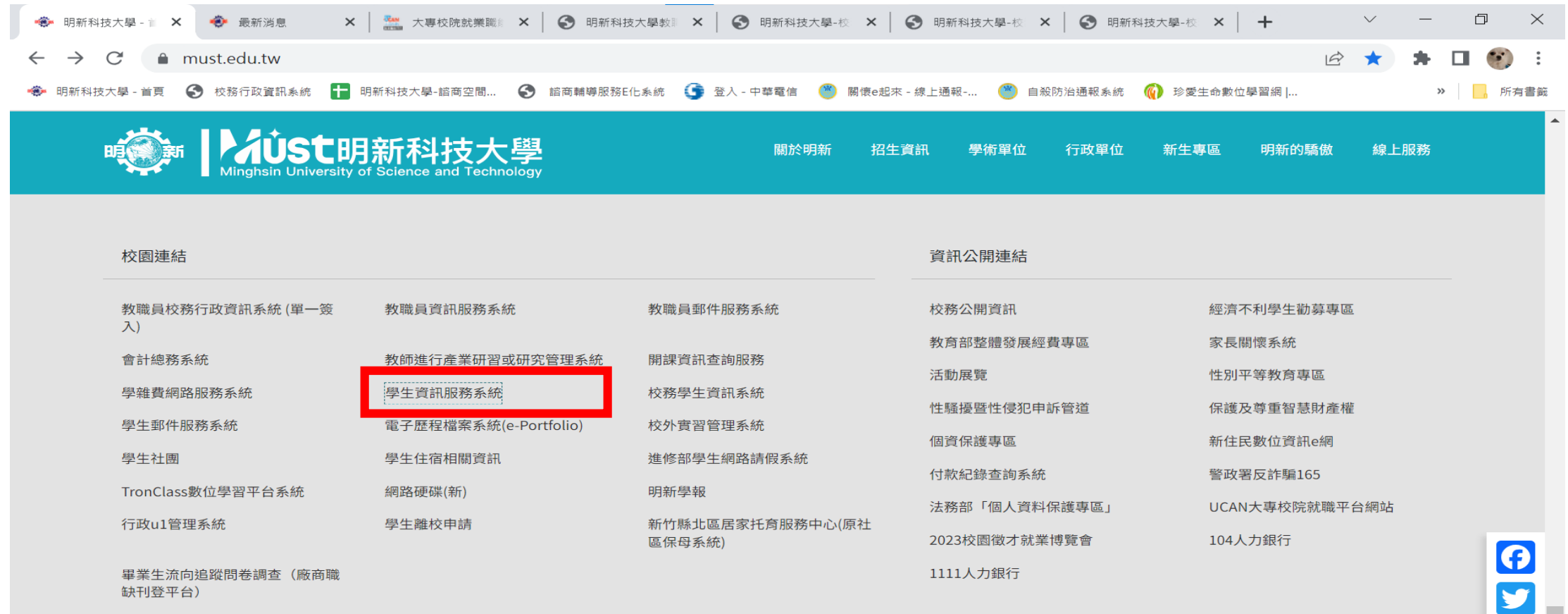

**CINE** 

## 

#### AUSt明新科技大學 Minghsin University of Science and Technology

#### 校園連結

教職員校務行政資訊系統 (單一簽 入) 會計總務系統

學雜費網路服務系統

學生郵件服務系統

學生社團

TronClass數位學習平台系統

行政u1管理系統

畢業生流向追蹤問卷調查(廠商職 缺刊登平台)

教職員資訊服務系統

教師進行產業研習或研究管理系統

#### 學生資訊服務系統

電子歷程檔案系統(e-Portfolio)

學生住宿相關資訊

網路硬碟(新)

學生離校申請

教職員郵件服務系統

開課資訊查詢服務

校務學生資訊系統

校外實習管理系統

進修部學生網路請假系統

明新學報

新竹縣北區居家托育服務中心(原社 區保母系統)

關於明新

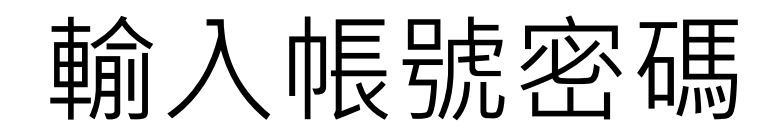

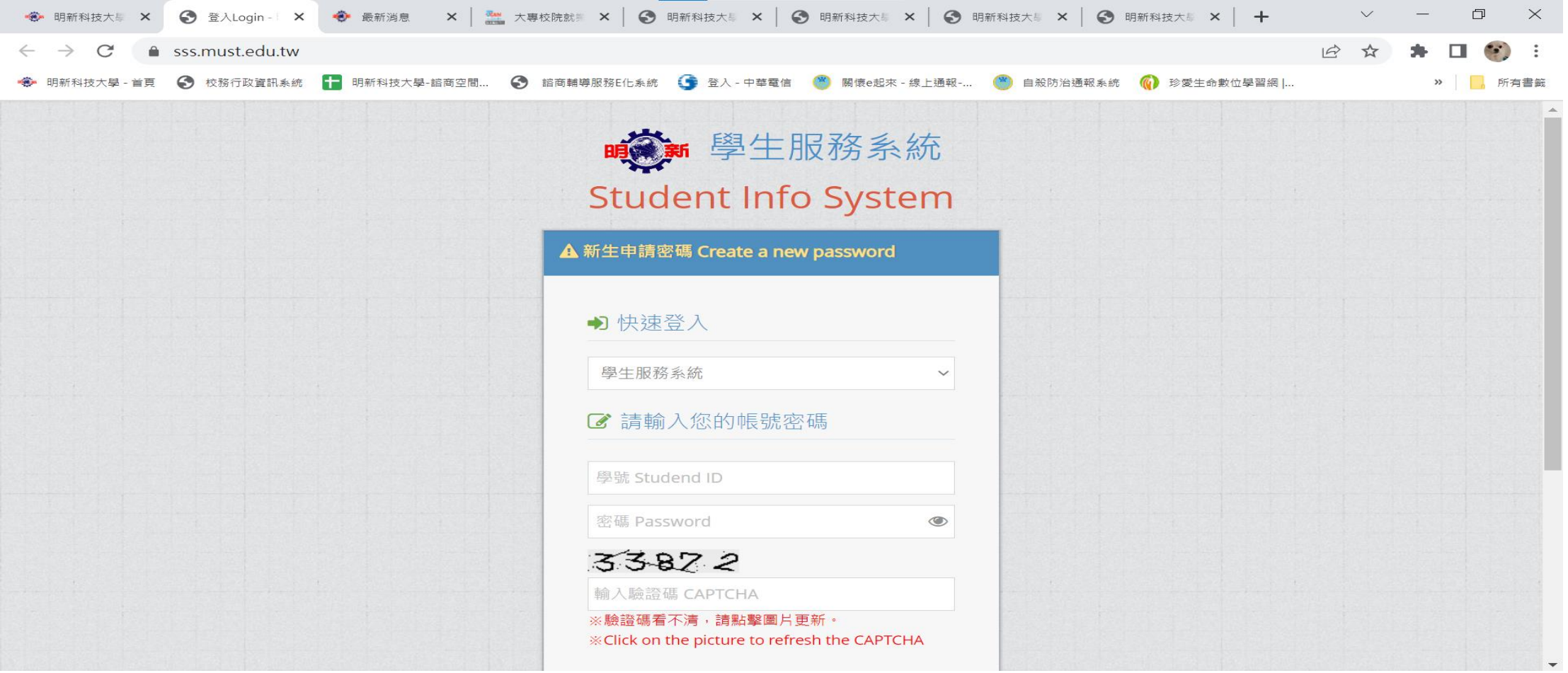

## 左下角點選UCAN

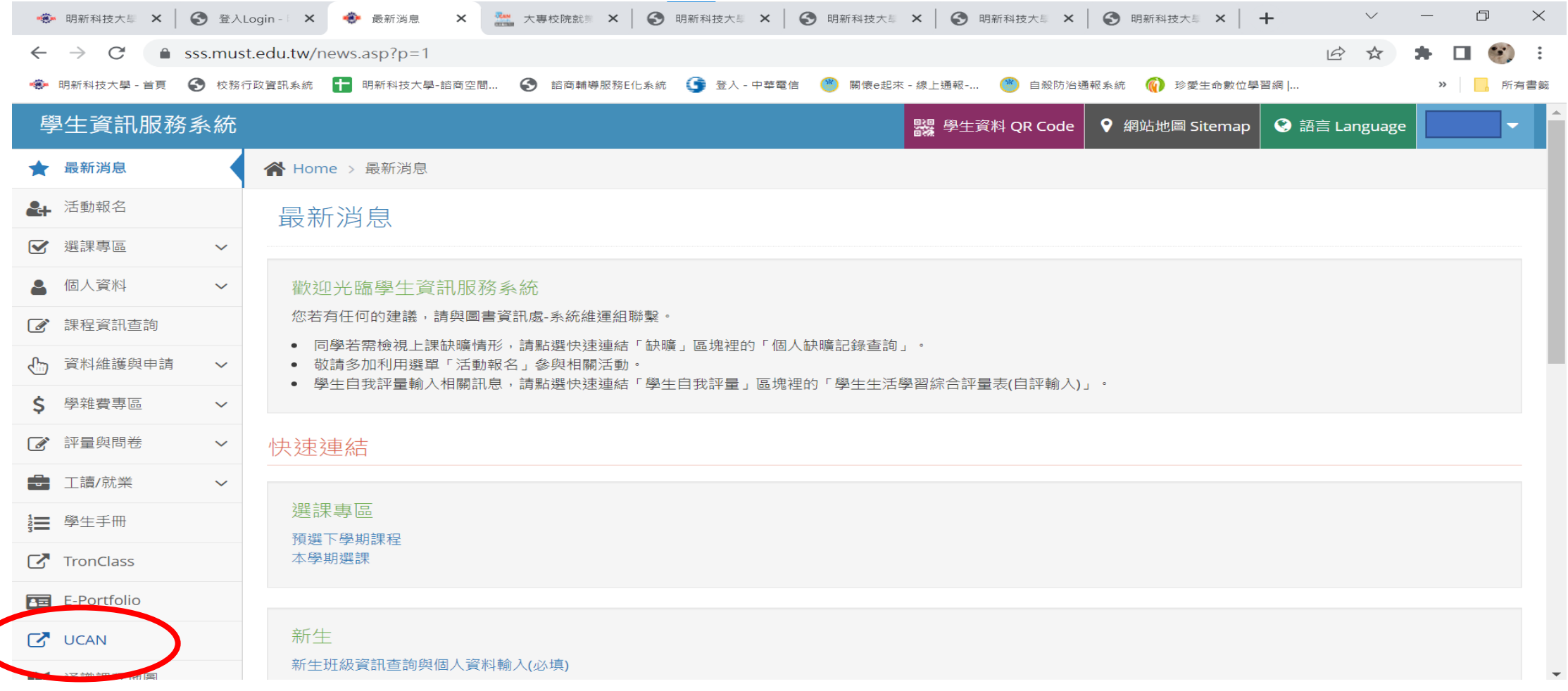

#### 請確認基本資料是否正確並完成設定

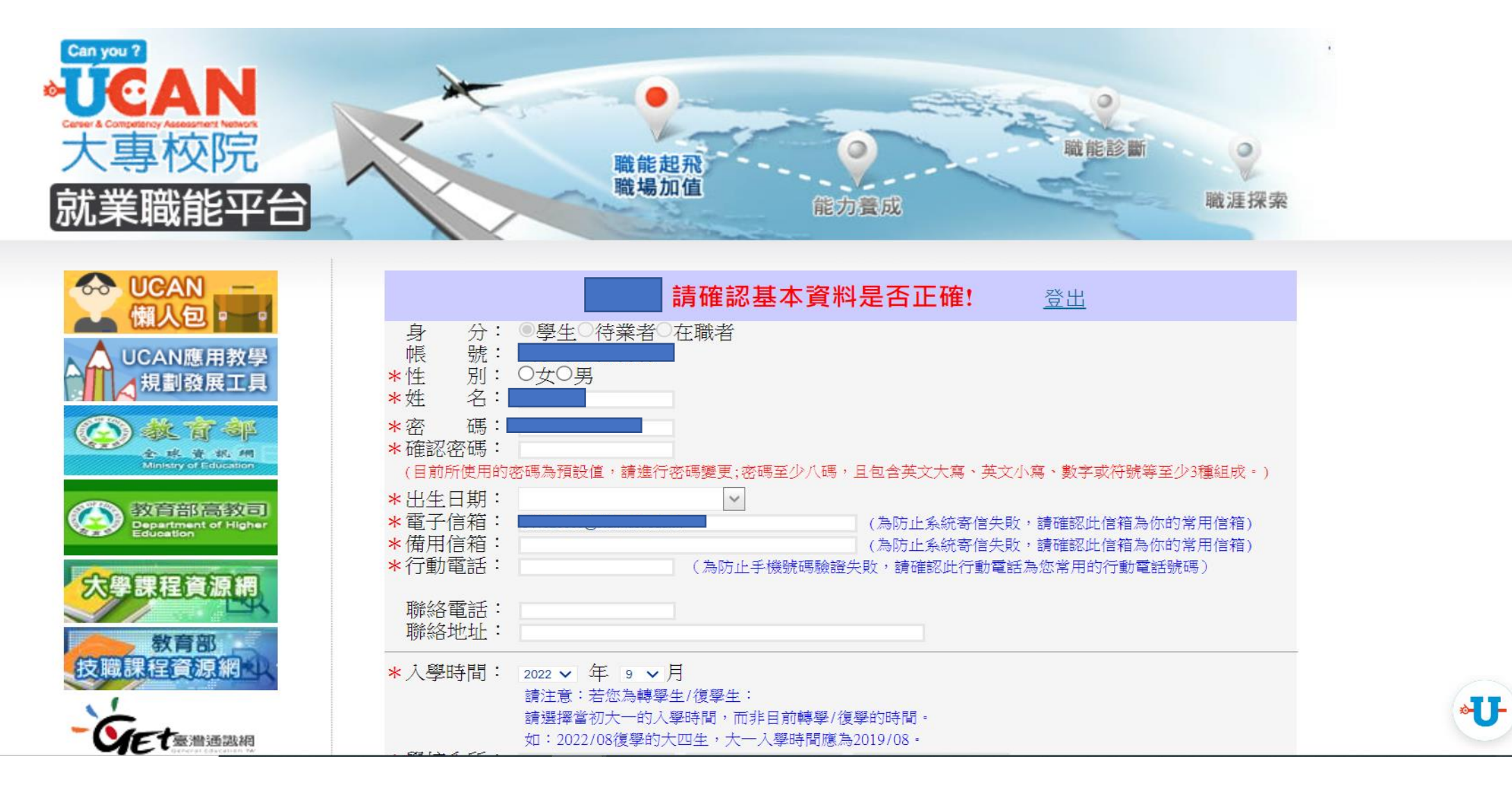

#### 完成設定後勾選同意條款—儲存資料

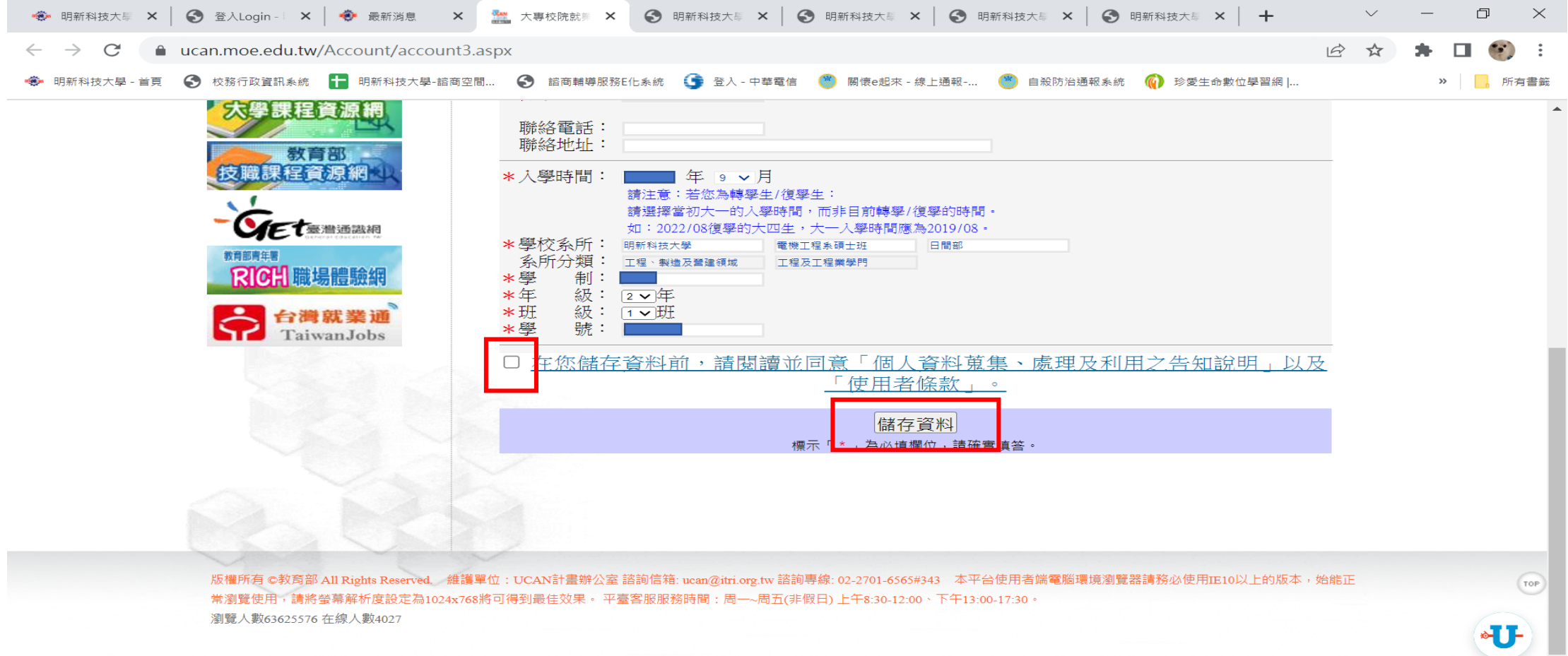

## 準備進行測驗(共3項)

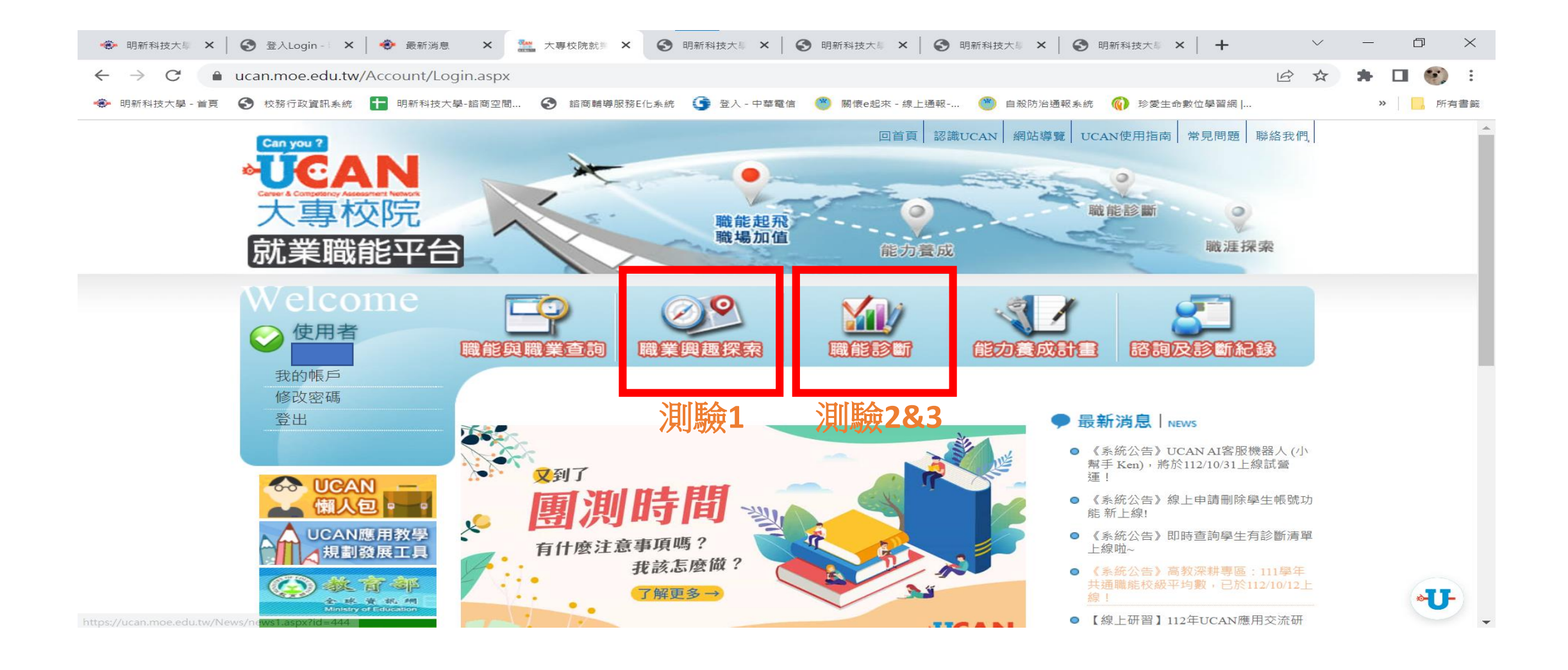

#### 進入測驗1, M我已詳閱診斷同意書

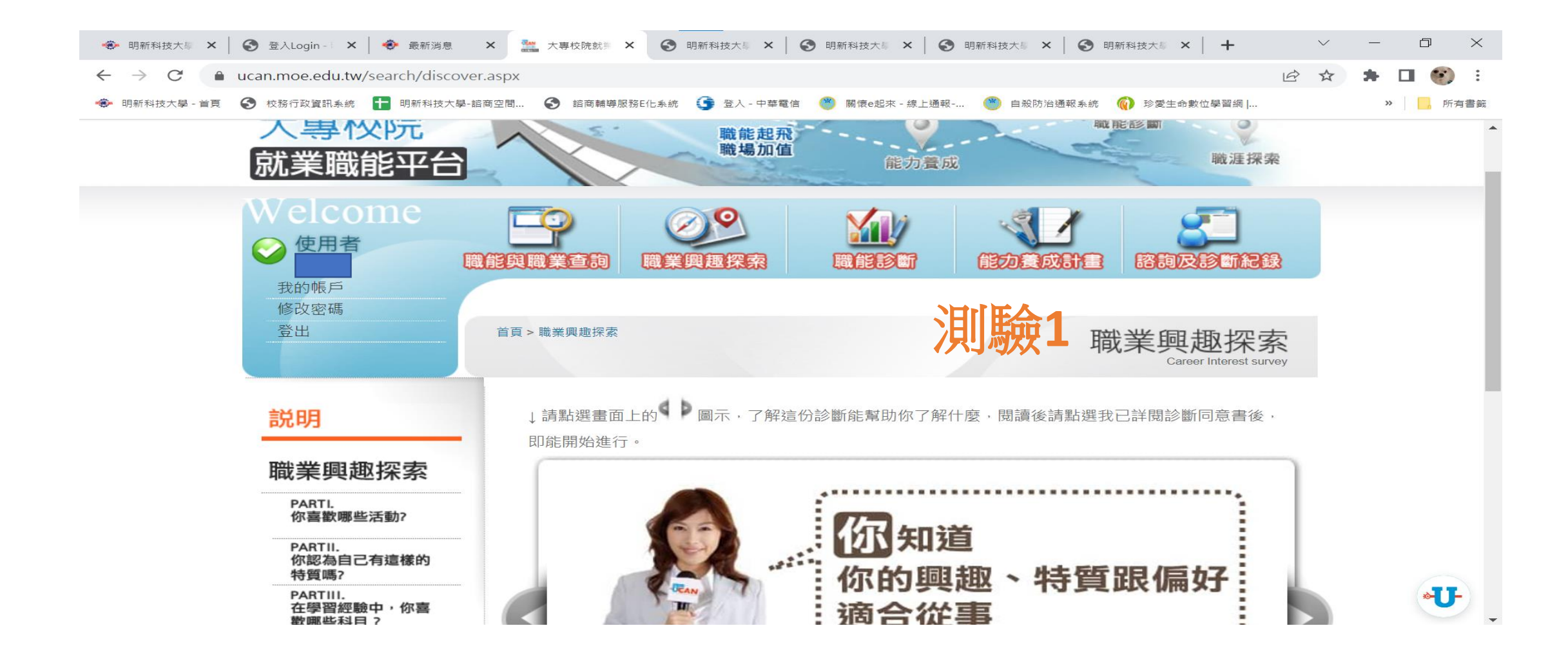

## 進行測驗1

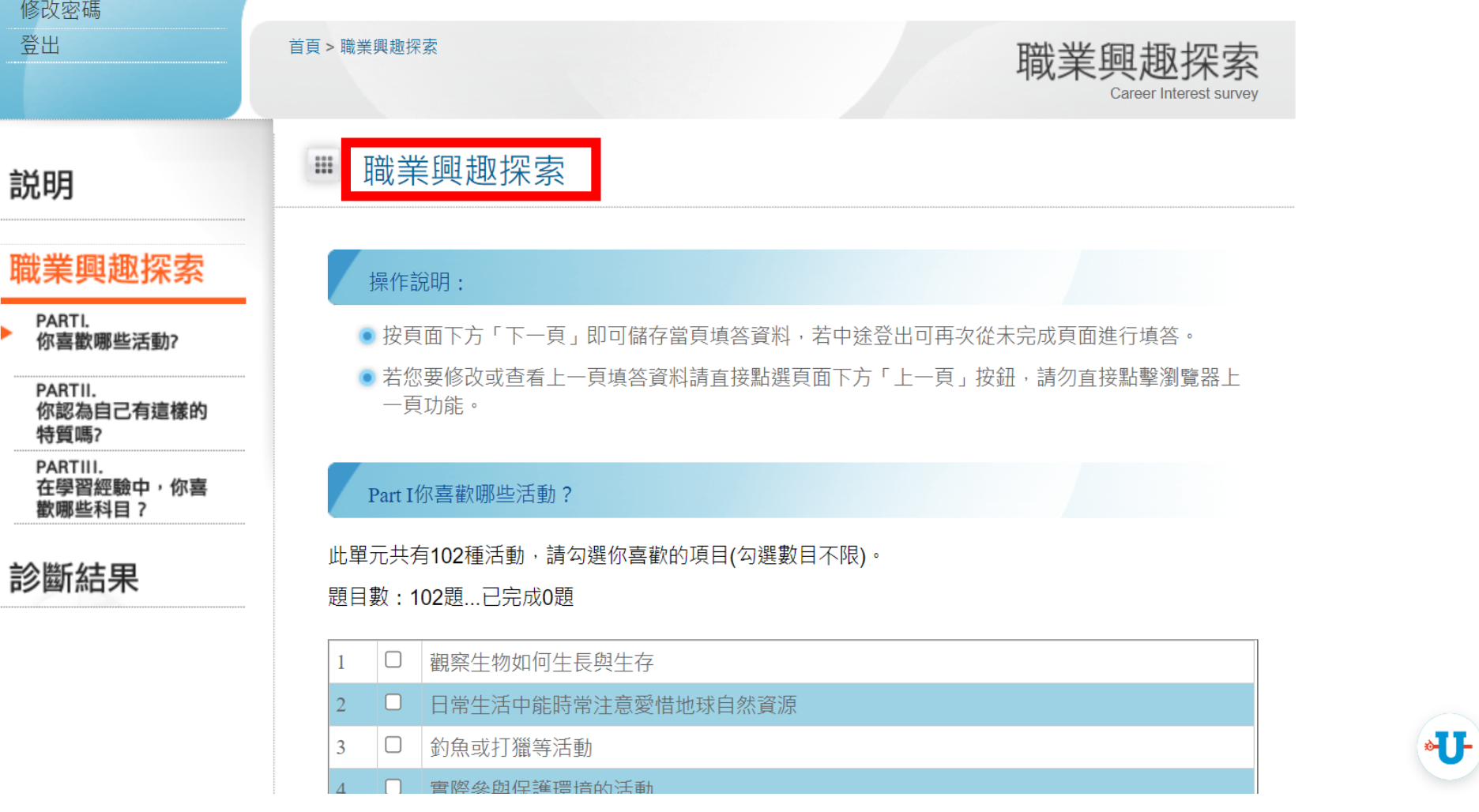

 $\blacktriangle$ 

## 確定後送出,完成測驗1

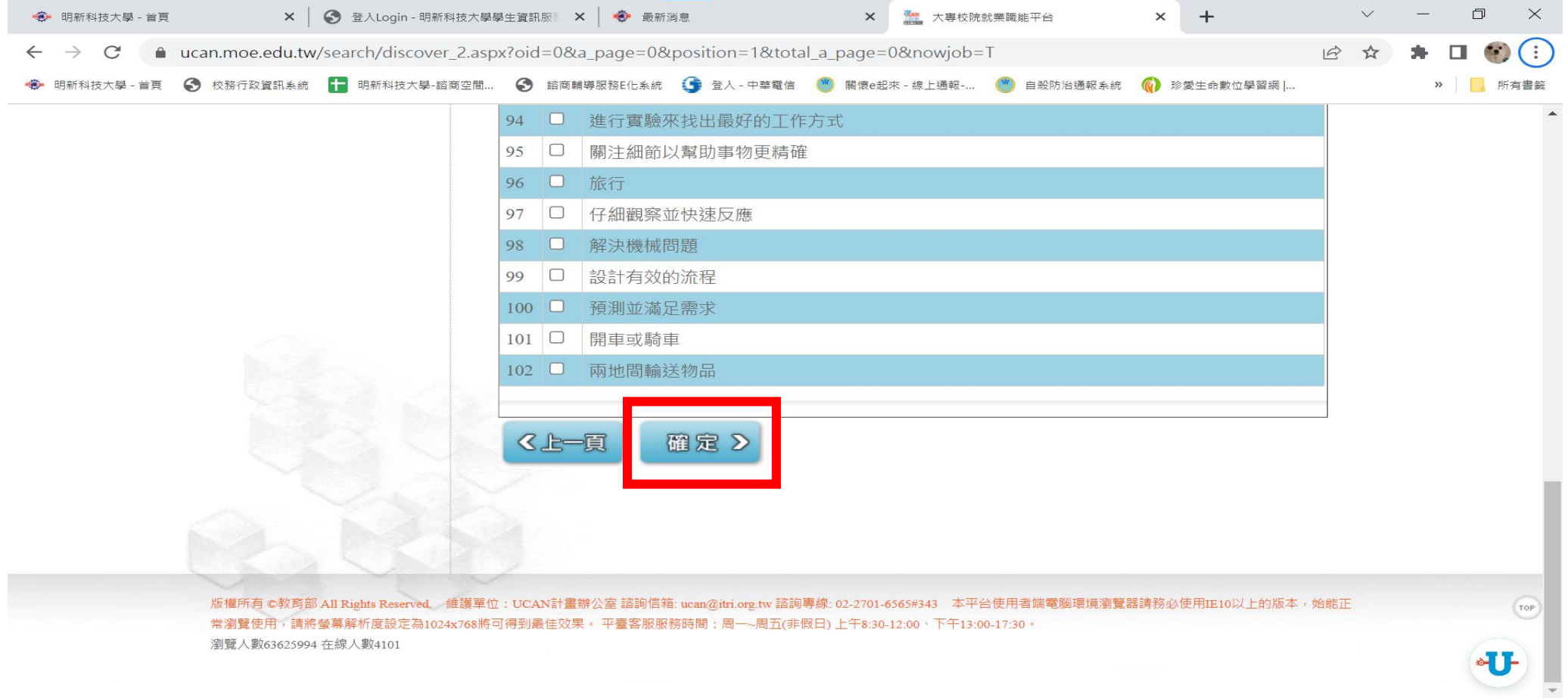

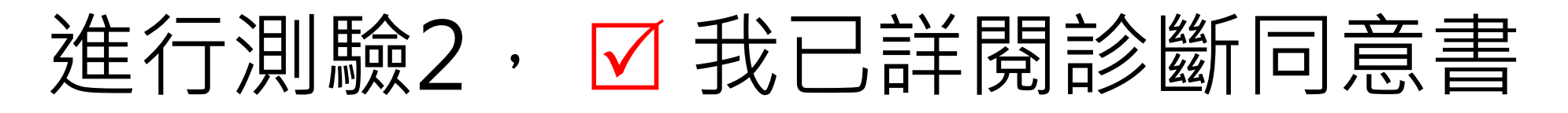

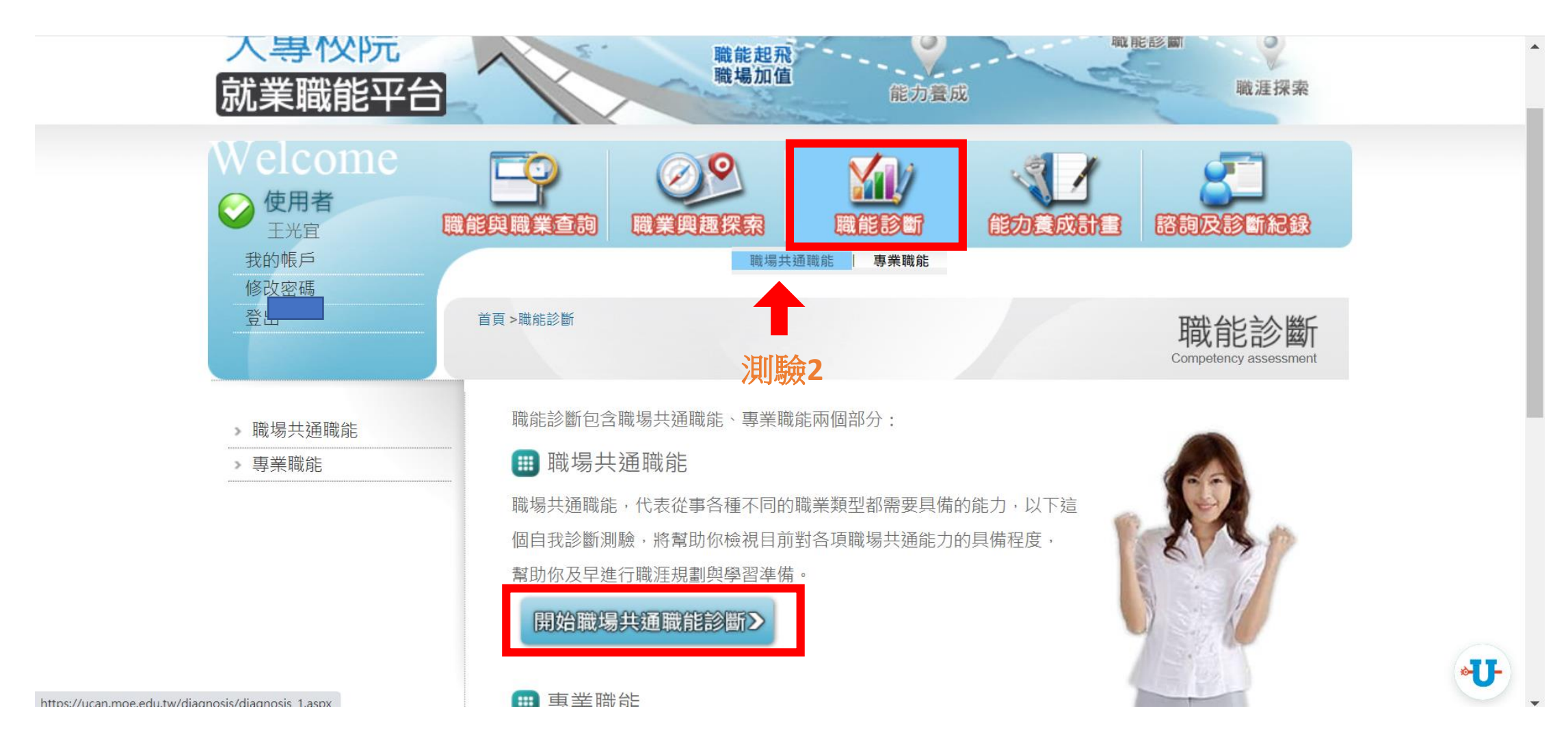

#### 進行測驗3, M我已詳閱診斷同意書

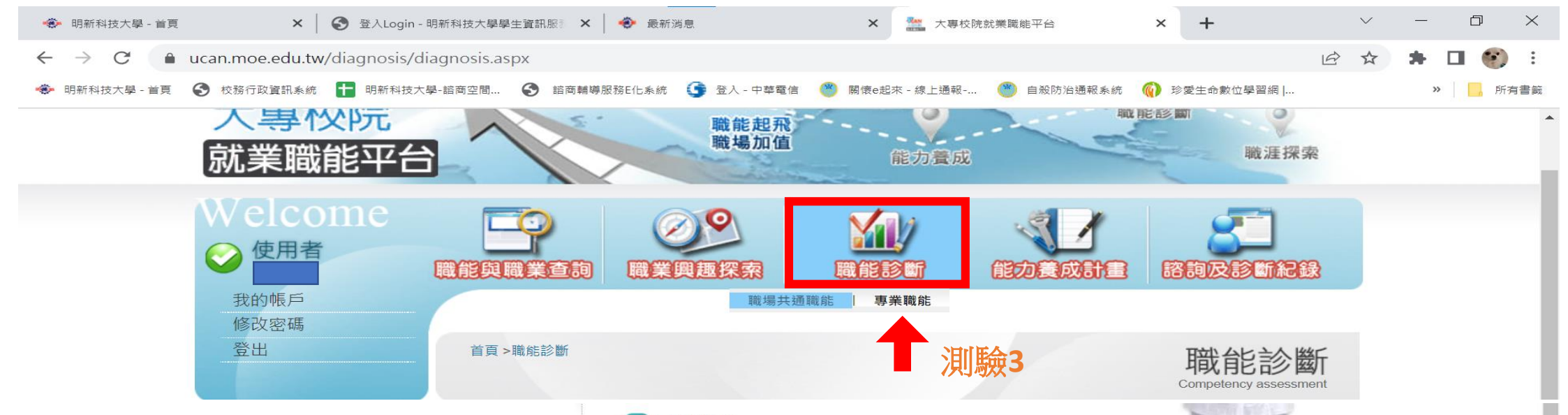

#### 田専業職能

從事各種不同的職業都需要不同的專業知識與技能,而這些用來描述在執 行某項工作時所需具備的關鍵能力稱之為「職能」, 根據許多研究指 出,職能與工作績效有密切的正向關聯,因此瞭解職業所需的職能及行為 表現,有助於掌握該職業的工作樣貌,以及應該如何加強自我能力。本 平台根據每一個職涯類型下,不同的發展途徑所需要具備的專業職能,規 劃為自我診斷測驗,透過測驗,將可幫助你了解自己在特定領域所需要 具備專業職能的程度。

開始專業職能診斷 >

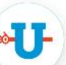

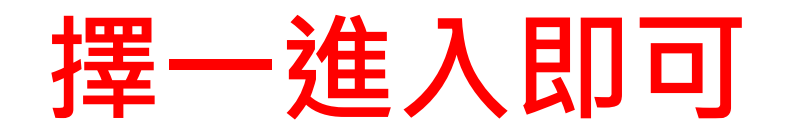

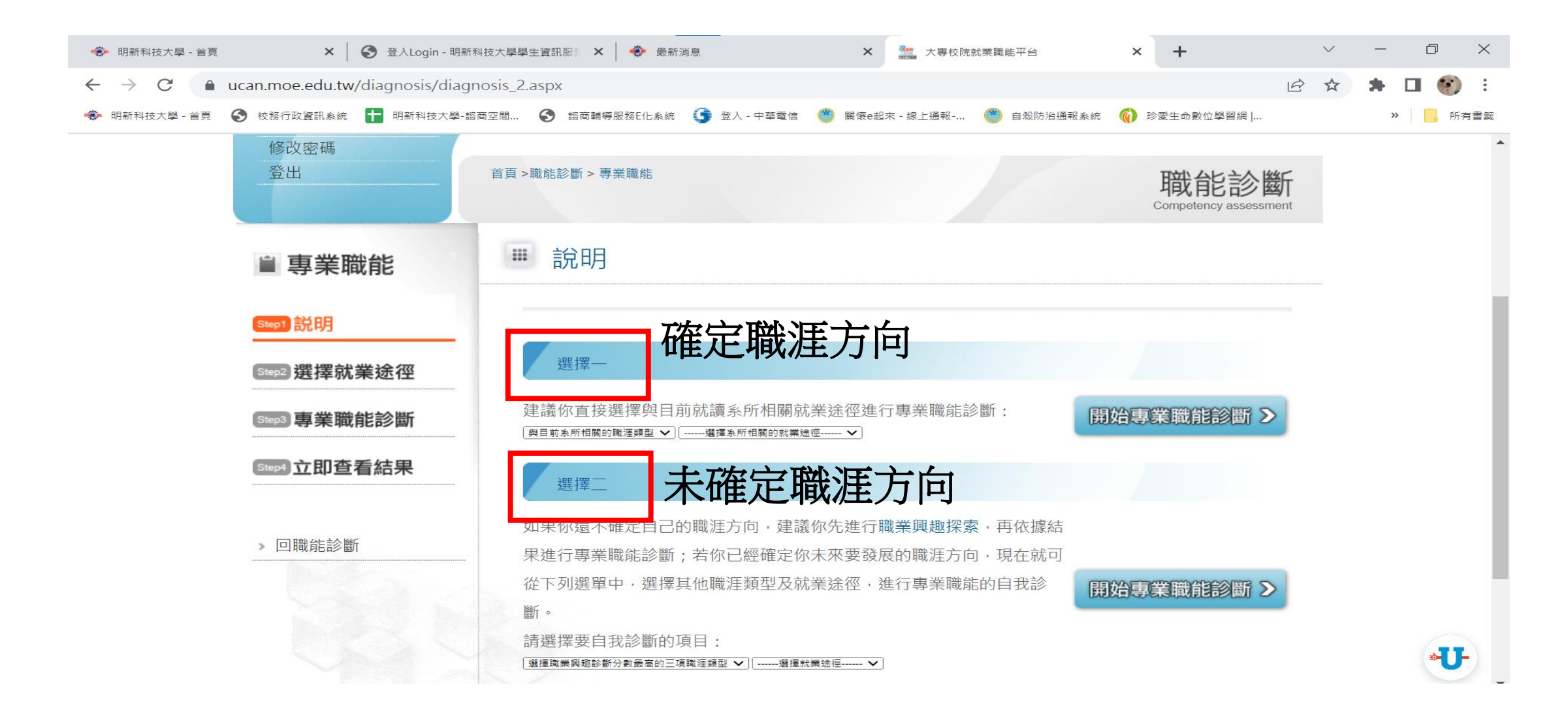

#### 恭喜!! 完成所有測驗後,可進**諮詢及診斷紀錄**閱讀職涯診斷報告或**等待班會課解測**

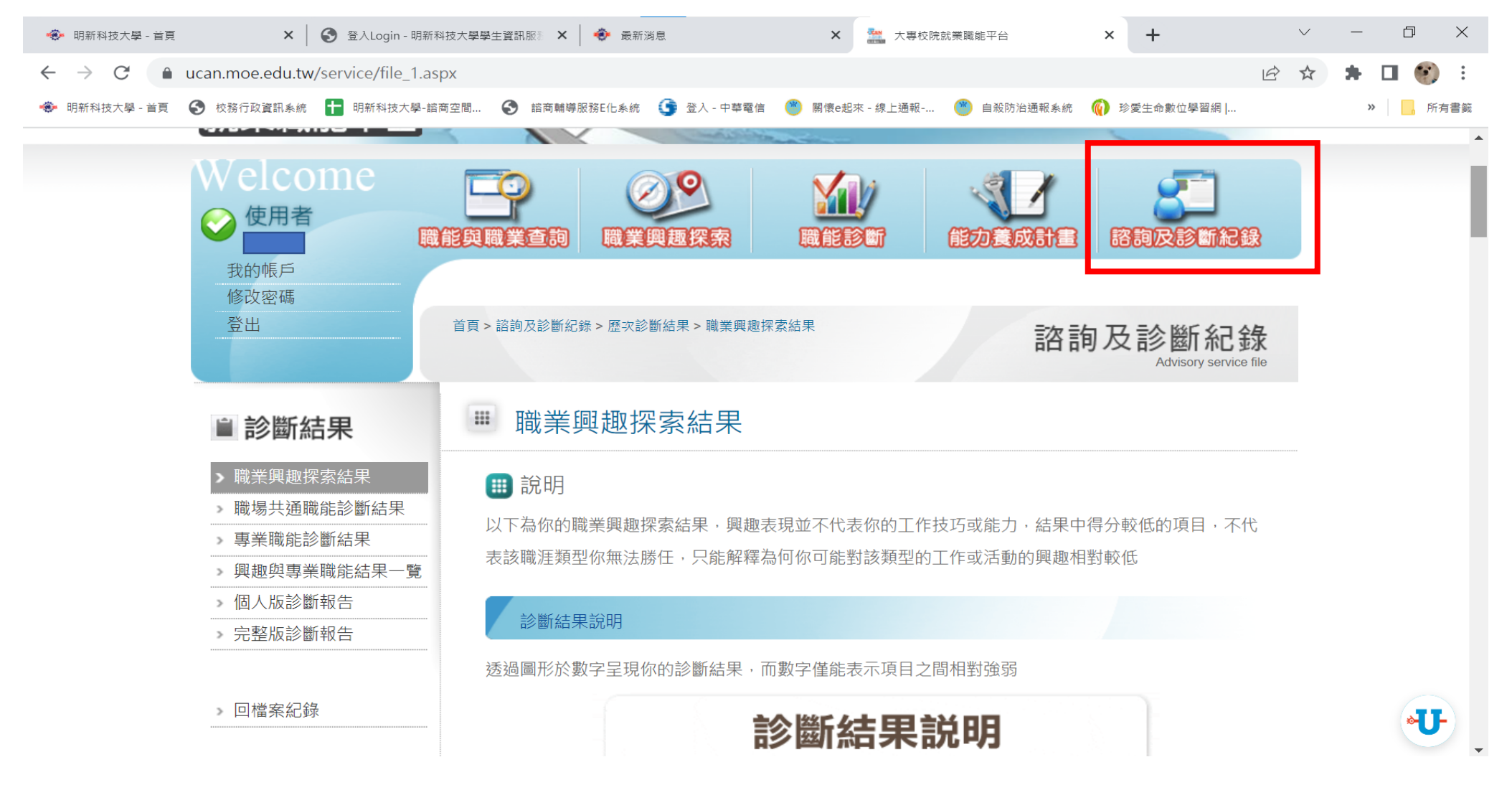

#### 輔導股長小任務

- 請通知同學們在UCAN解測之前完成上述測驗
- 測驗說明的檔案可以分享給同學喔!